## 1. Open MyDay and click on the little cloud icon. Click "View Profile."

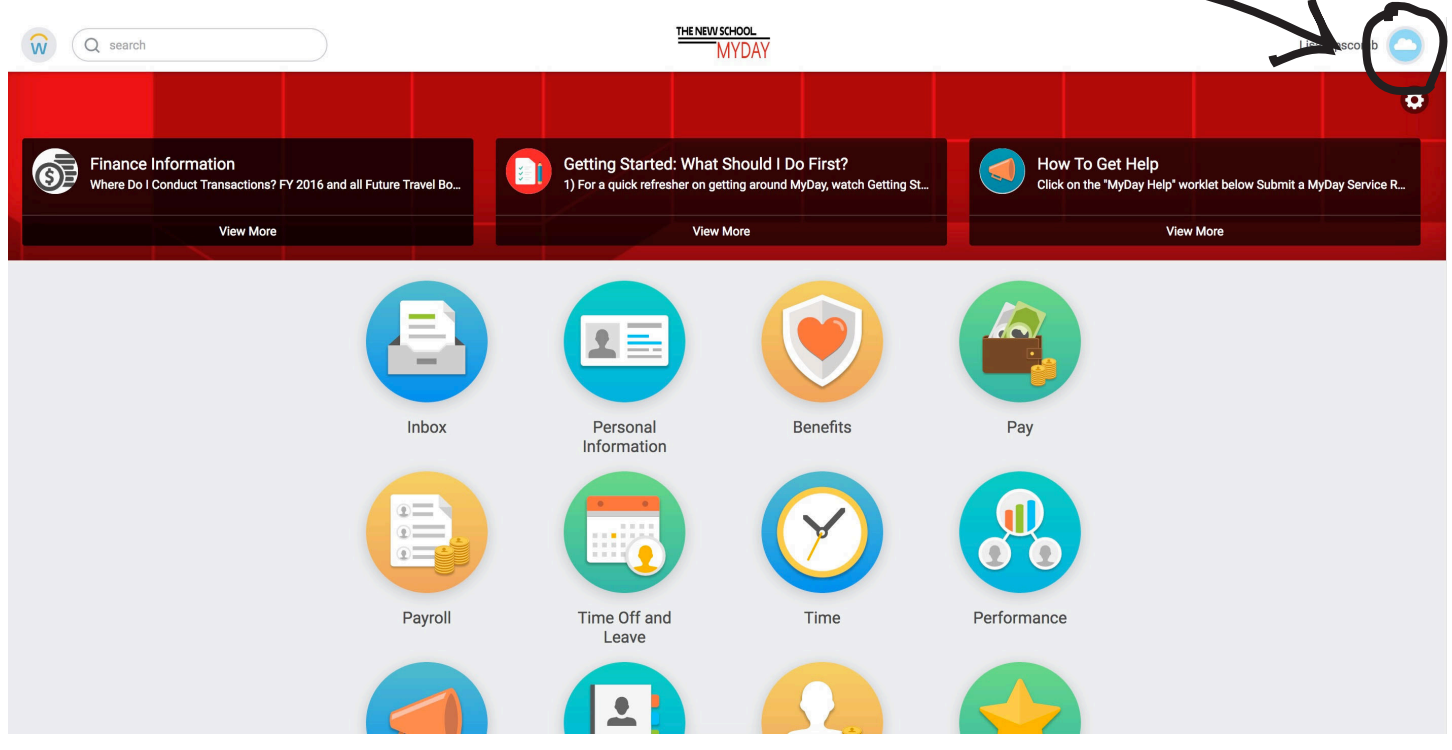

## 2. This page will pop up. Click "Compensation."

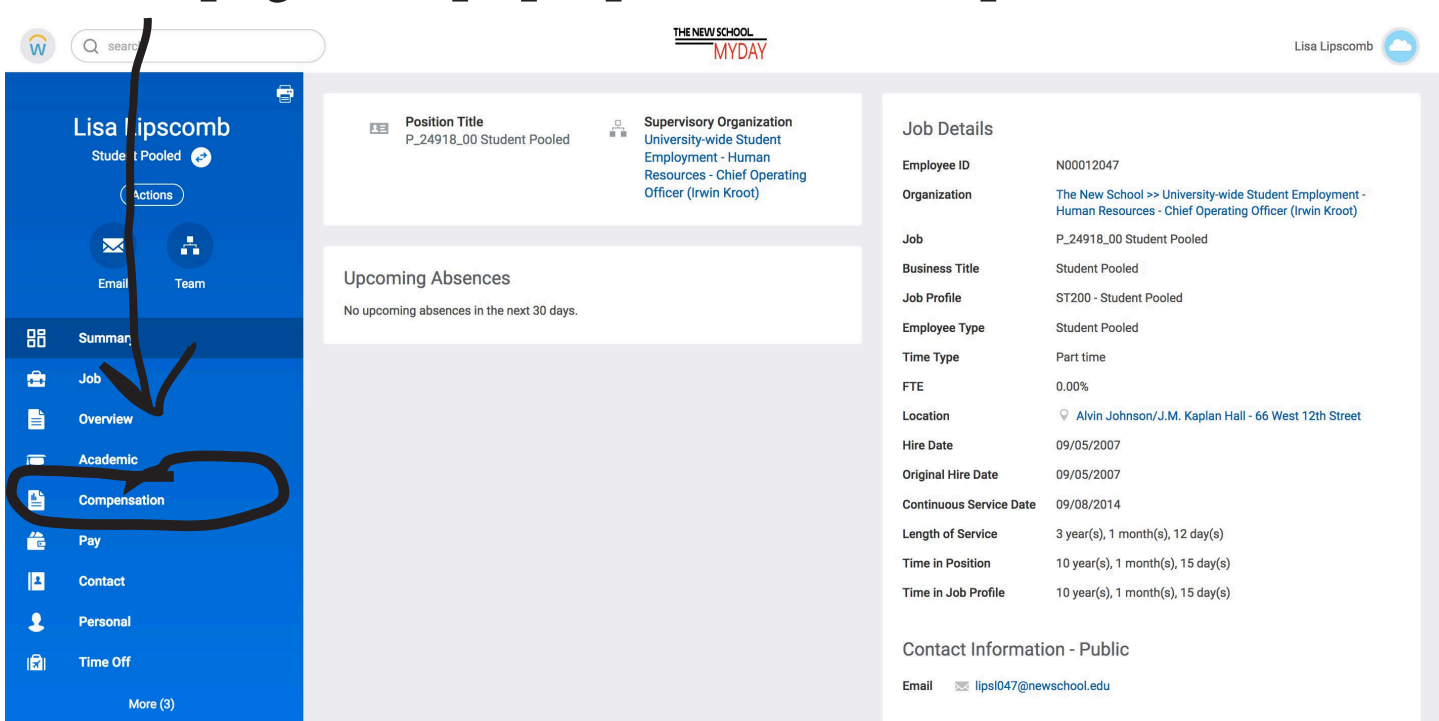

## 3. Click "Historical Activity Pay" to ensure that you've been fairly compensated!

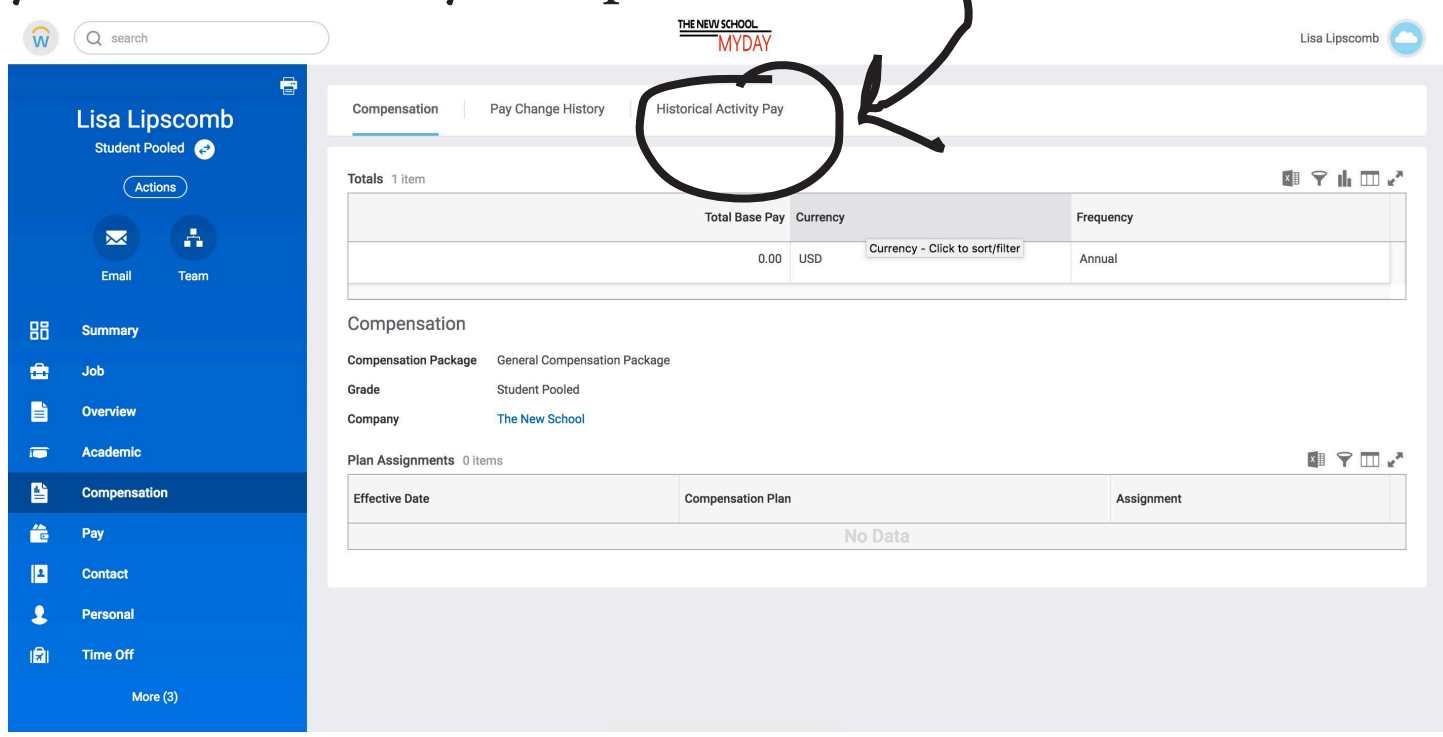

## 3 STEPS TO SEE YOUR WAGE BREAKDOWN